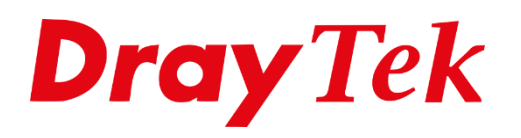

有可

# **KPN IPOE**

## Inhoudsopgave

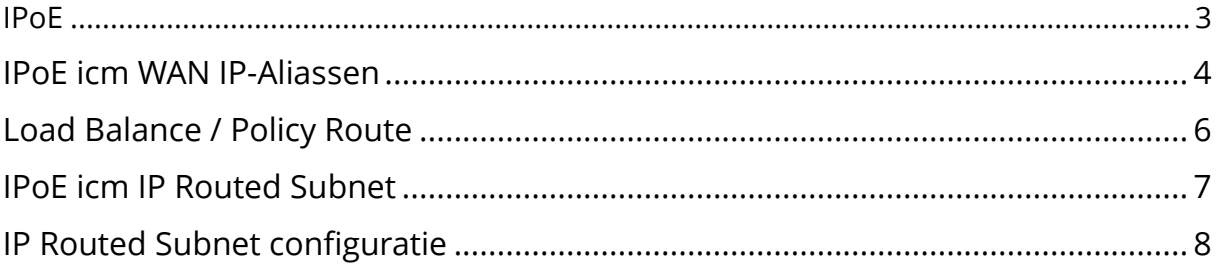

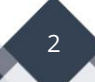

## <span id="page-2-0"></span>**IPoE**

IPoE staat voor Internet Protocol over Ethernet, deze methode wordt gebruikt door KPN om snelheden boven de 100Mbps aan te bieden. In het verleden was het voor een KPN verbinding noodzakelijk om de internetverbinding op te bouwen middels PPPoE (gebruikersnaam + wachtwoord). Alle huidige producten van DrayTek ondersteunen IPoE, de configuratie hiervan vindt plaats in het Static or Dynamic IP tabblad van de WAN interface.

De IP-adressen die we in deze handleiding gebruiken zijn fictief, u ontvangt van uw provider een overzicht met IP-adressen welke u kunt gebruiken voor uw internetverbinding.

Er zijn twee mogelijke oplossingen om IPoE op een DrayTek product te configureren. We zullen beide mogelijkheden in deze handleiding bespreken.

- 1. IPoE icm IP-Aliassen
- 2. IPoE icm Routed Subnet

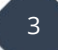

### <span id="page-3-0"></span>**IPoE icm WAN IP-Aliassen**

Bij een IPoE verbinding op basis van WAN IP-Aliassen worden de beschikbare adressen allemaal gekoppeld aan de WAN interface van de DrayTek. Alle LAN clients zullen op basis van NAT naar buiten toe communiceren. U dient op basis van één of meerdere Load Balance / Policy Route regels aan te geven welke IP-Alias gebruikt dient te worden voor het verkeer naar internet toe.

In ons voorbeeld gebruiken wij de volgende IP gegevens:

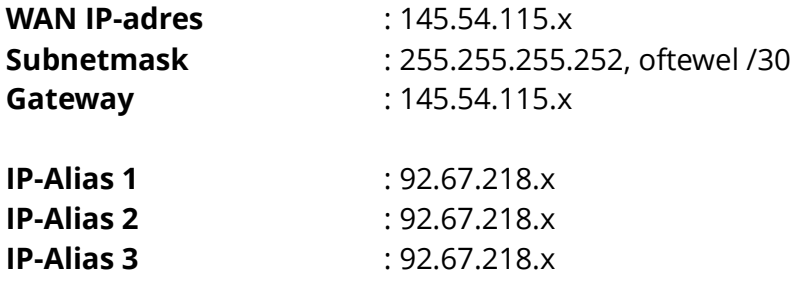

Het WAN IP-adres is alleen te gebruiken om de verbinding met KPN op te bouwen, de internetverbinding zelf zal verlopen via de beschikbare IP-Aliassen.

De volgende instellingen zijn belangrijk:

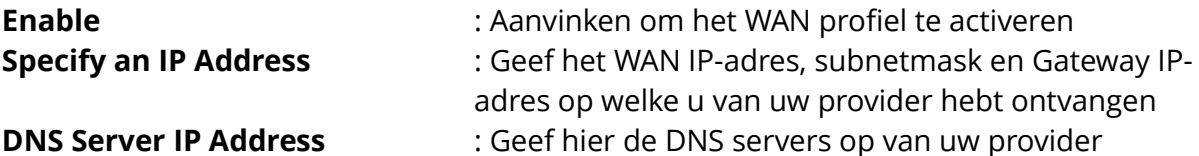

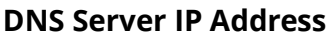

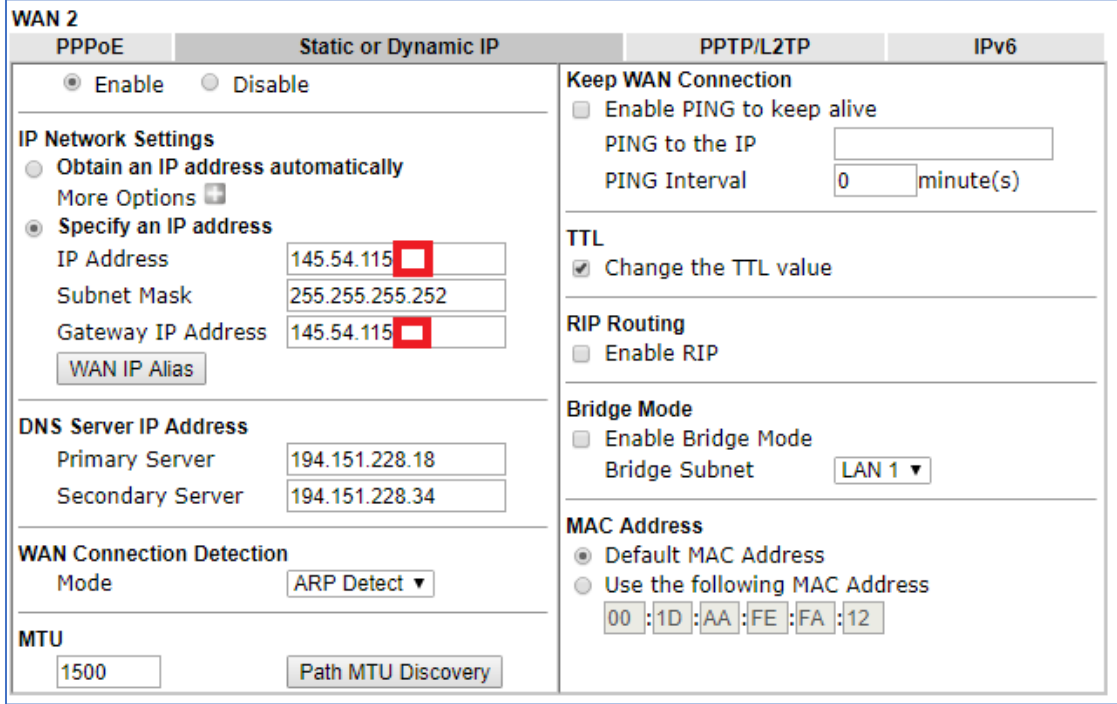

4

Klik vervolgens op WAN IP Alias om hier de beschikbare WAN IP-Aliassen toe te voegen. De optie Join NAT IP Pool hoeft u niet aan te vinken.

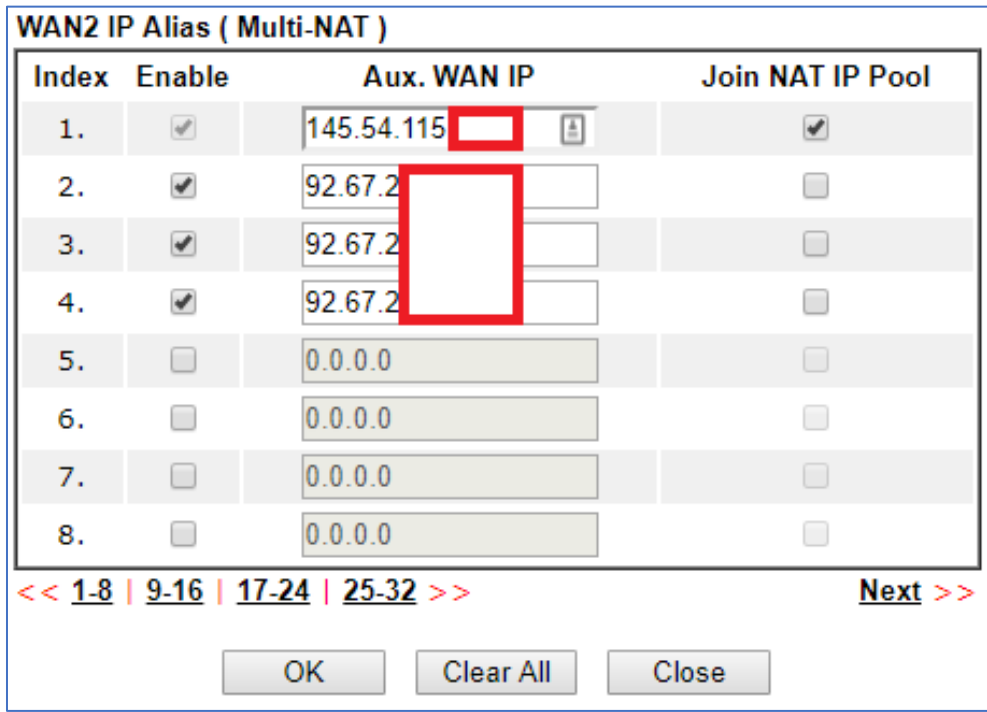

Na het toevoegen van de IP-Aliassen kunt u op OK klikken om de instellingen op te slaan. De WAN verbinding moet nu online zijn. Dit kunt u controleren bij de Online Status > Physical Connection.

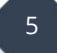

## <span id="page-5-0"></span>**Load Balance / Policy Route**

Middels Load Balance / Policy Route kunt u de route naar buiten toe bepalen, deze zal namelijk via één van de beschikbare IP-Aliassen moeten verlopen. In de DrayTek gaat u naar Routing > Load Balance / Policy Route en klikt u op Index **1.**

De volgende instellingen zijn van belang:

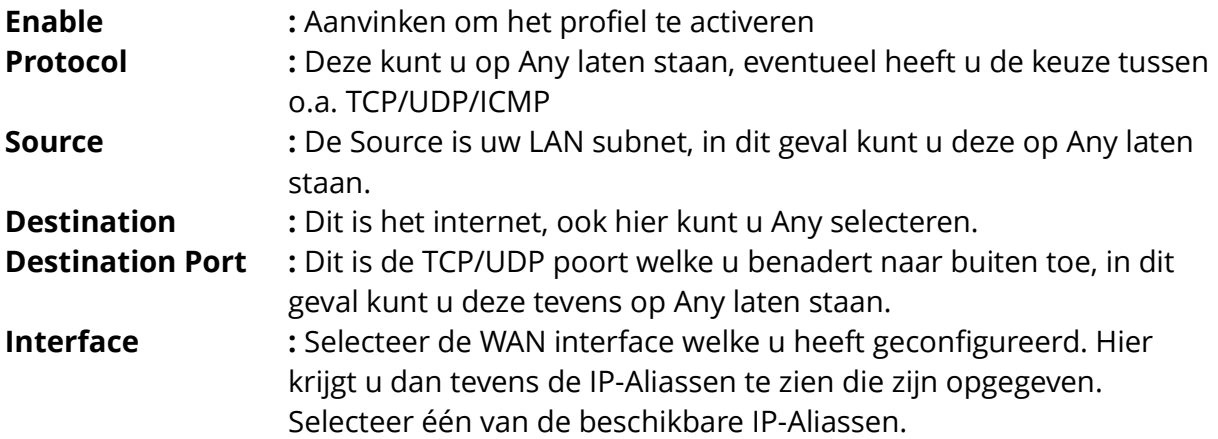

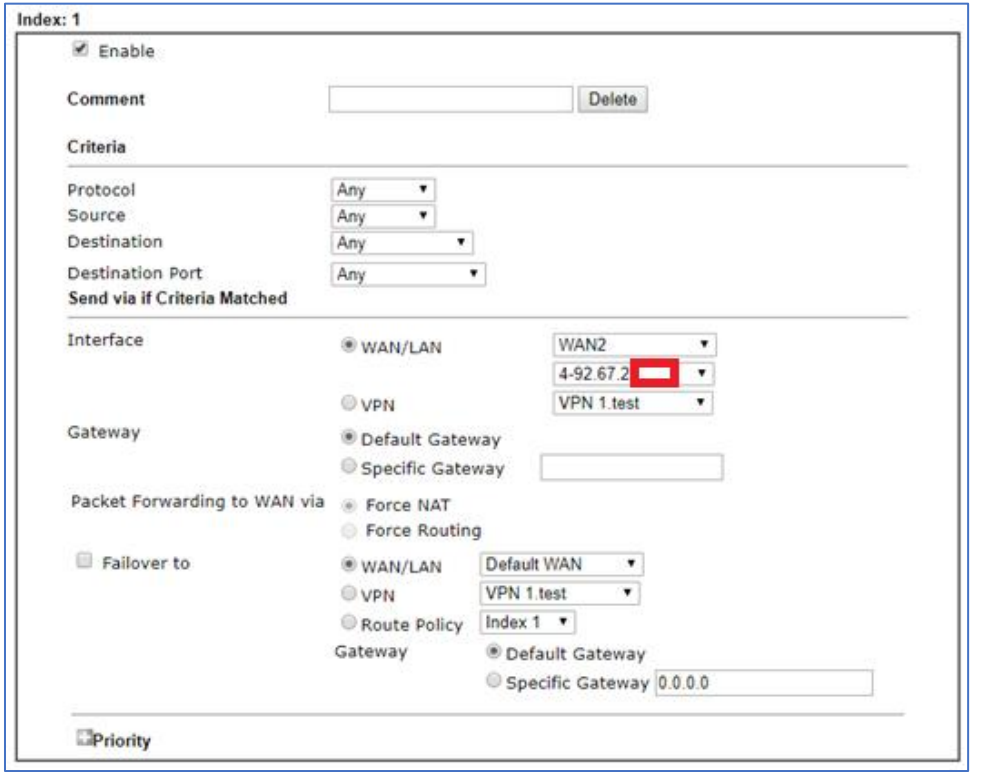

De overige instellingen zijn niet van belang, u kunt op OK klikken om de instellingen op te slaan.

Test vervolgens met een PC/laptop of u gebruik kunt maken van het internet. Probeer tevens de website [www.watismijnip.nl](http://www.watismijnip.nl/) te benaderen om te zien of u naar buiten gaat met het geselecteerde Alias adres.

### <span id="page-6-0"></span>**IPoE i.c.m. IP Routed Subnet**

Bij een IPoE verbinding op basis van een IP Routed Subnet heeft u de mogelijkheid om een LAN client (PC of server) een publiek IP-adres te geven. Deze PC of server is vervolgens rechtstreeks vanaf het internet bereikbaar op dit IP-adres. Daarnaast kunt u op deze manier een 2<sup>e</sup> router/firewall aansluiten op de DrayTek router en deze een publiek IPadres geven.

In ons voorbeeld gebruiken wij de volgende IP gegevens:

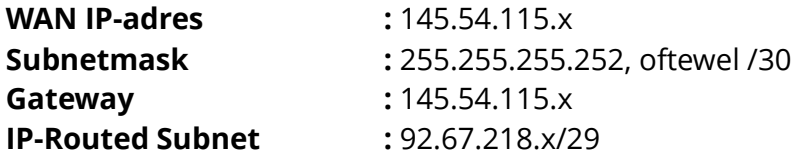

Het WAN IP-adres is alleen te gebruiken om de verbinding met KPN op te bouwen, de internetverbinding zelf zal verlopen via het IP Routed Subnet.

De volgende instellingen zijn belangrijk:

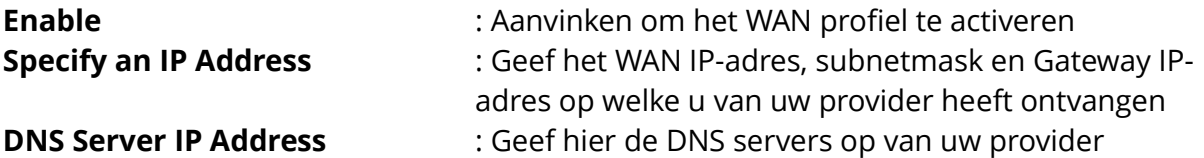

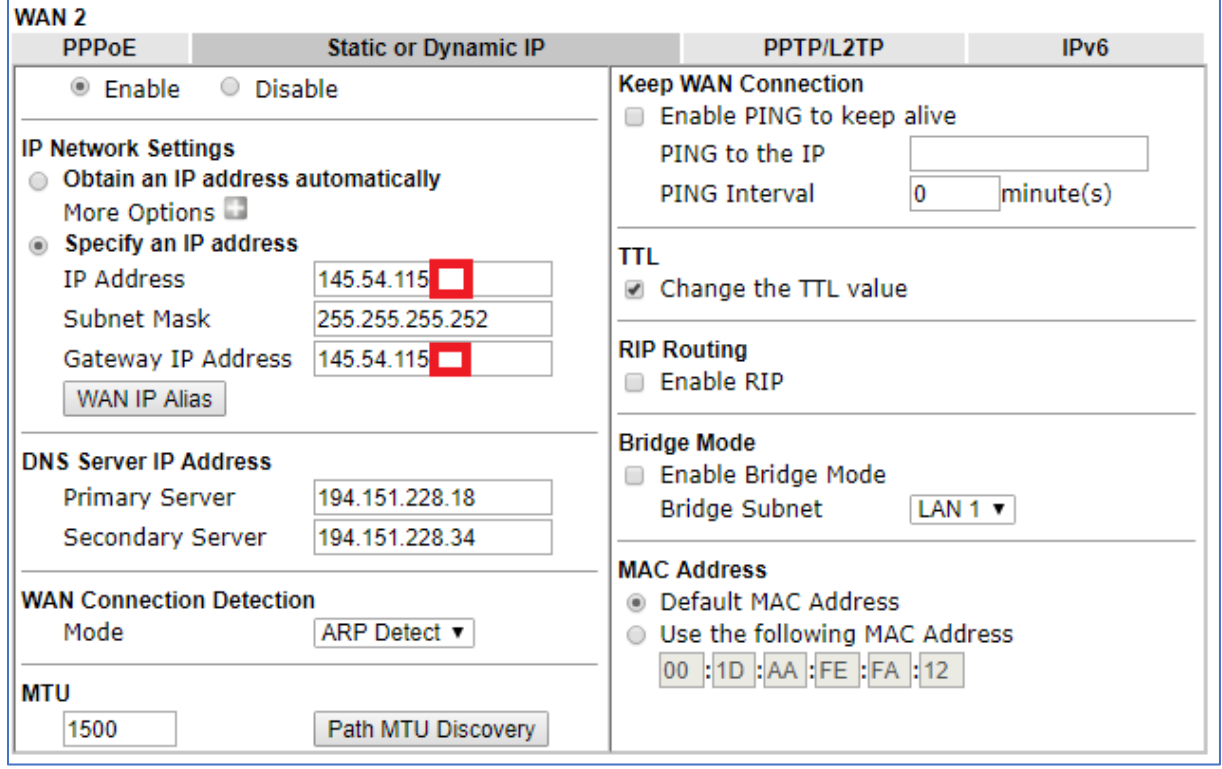

## <span id="page-7-0"></span>**IP Routed Subnet configuratie**

Nadat de WAN verbinding online is gekomen, dient u het IP Routed Subnet te configureren. Dit is mogelijk bij LAN > General Setup > IP Routed Subnet > Details Page. Hier zijn de volgende instellingen van belang:

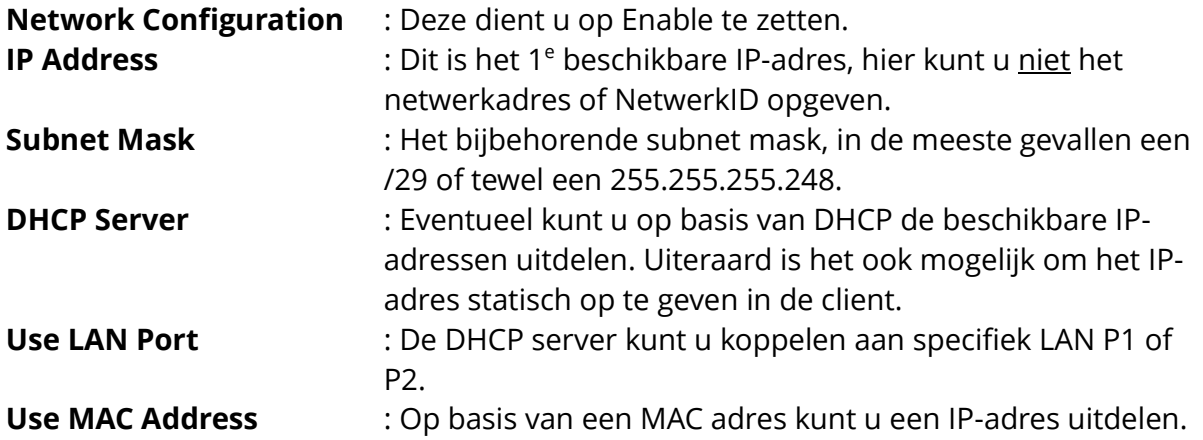

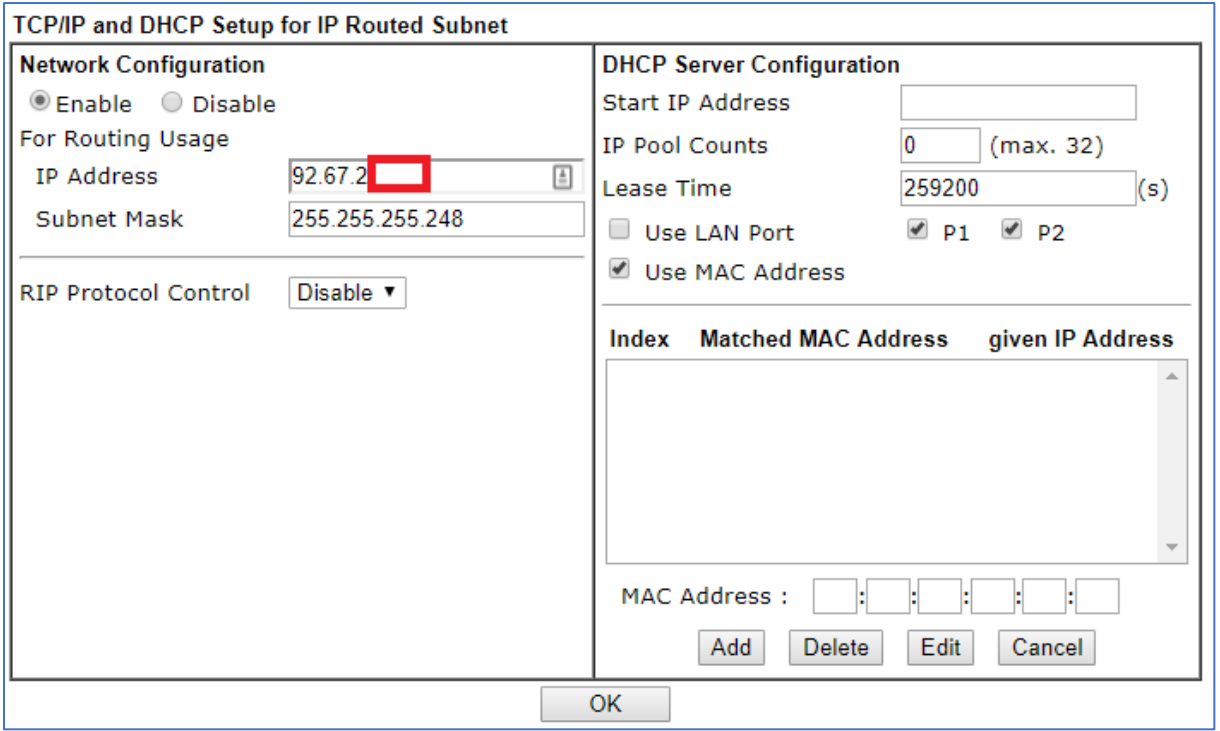

Klik op OK om de instellingen op te slaan, u kunt nu een PC/laptop aansluiten op de LAN poort van de DrayTek. Deze PC of laptop kunt u vervolgens een IP-adres geven welke in dit IP Routed subnet valt. De Gateway van uw PC of laptop zal verwijzen naar het IPadres dat u hierboven heeft geconfigureerd.

8

#### **Voorbehoud**

We behouden ons het recht voor om deze en andere documentatie te wijzigen zonder de verplichting gebruikers hiervan op de hoogte te stellen. Afbeeldingen en screenshots kunnen afwijken.

#### **Copyright verklaring**

#### © 2022 DrayTek

Alle rechten voorbehouden. Niets uit deze uitgave mag worden verveelvoudigd, opgeslagen in een geautomatiseerd gegevensbestand en/of openbaar gemaakt in enige vorm of op enige wijze, hetzij elektronisch, mechanisch, door fotokopieën, opnamen of op enige andere manier zonder voorafgaande schriftelijke toestemming van de uitgever.

Ondanks alle aan de samenstelling van deze handleiding bestede zorg kan noch de fabrikant, noch de auteur, noch de distributeur aansprakelijkheid aanvaarden voor schade die het gevolg is van enige fout uit deze uitgave.

#### **Trademarks**

Alle merken en geregistreerde merken zijn eigendom van hun respectievelijke eigenaren.

9